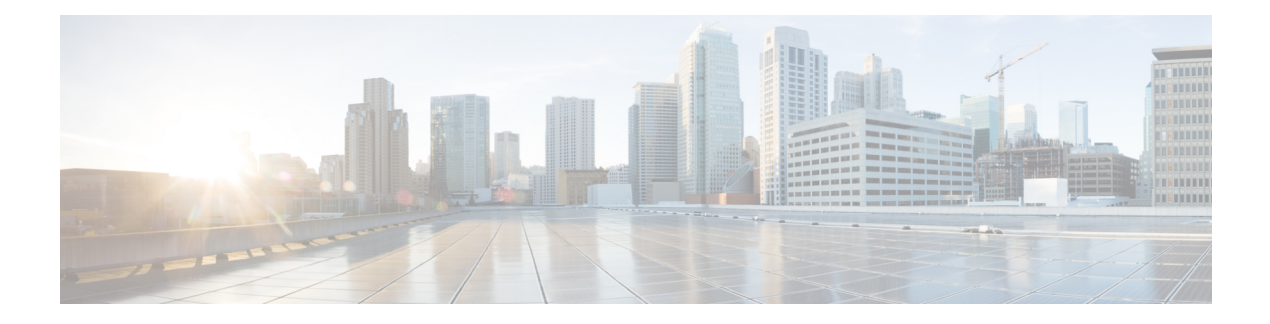

## **Anrufverlauf**

- Anrufliste, auf Seite 1
- Kürzliche Anrufe anzeigen, auf Seite 1
- Dauer der Webex-Anrufprotokolle anzeigen, auf Seite 3
- Spam-Anzeige für Webex-Anrufe, auf Seite 4
- Anrufprotokolle vom Server anzeigen , auf Seite 4
- Eine der letzten Nummern zurückrufen, auf Seite 5
- Die Anrufliste löschen, auf Seite 5
- Einen Kontakt über die Anrufliste erstellen, auf Seite 6
- Löschen eines Anrufeintrags, auf Seite 7
- Löschen aller Anrufdaten, auf Seite 7

### **Anrufliste**

Verwenden Sie die Anrufliste, um die letzten 180 Anrufe und Anrufgruppen anzuzeigen.

Wenn die maximale Größe der Anrufliste erreicht wird, wird der älteste Eintrag in der Liste durch den nächsten neuen Eintrag überschrieben.

Wenn auf dem Server STIR/SHAKEN-Unterstützung implementiert ist, zeigt das Telefon neben der Anrufer-ID ein zusätzliches Symbol an, das auf dem STIR/SHAKEN-Verifizierungsergebnis des Anrufers basiert. Auf Grundlage des Verifizierungsergebnisses zeigt das Telefon drei Arten vonSymbolen an. Weitere Informationen zu den Symbolen finden Sie unter Kürzliche Anrufe anzeigen, auf Seite 1.

## **Kürzliche Anrufe anzeigen**

Sie können sehen, wer Sie kürzlich angerufen hat.

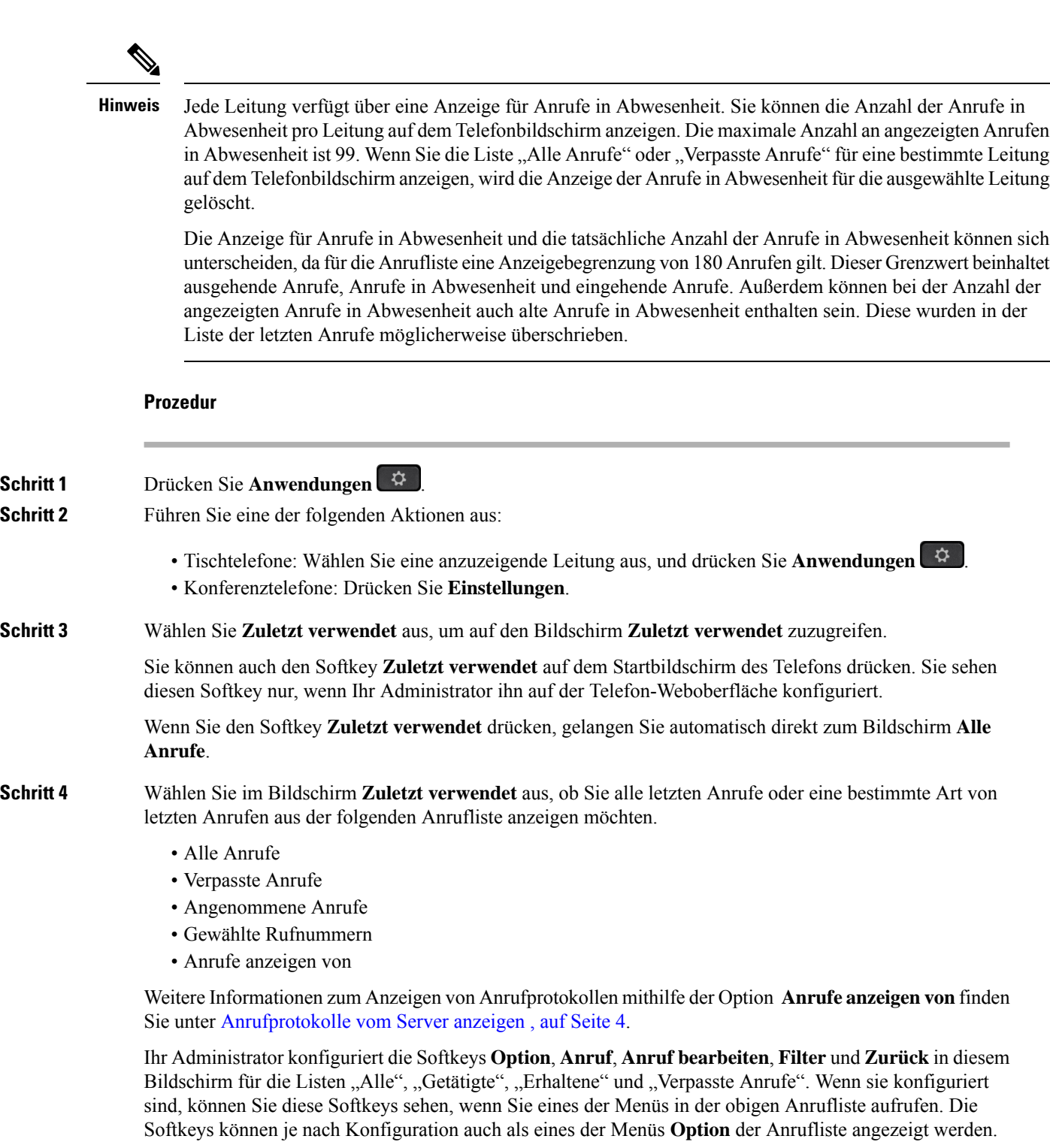

Der Administrator aktiviert die Unterstützung für die Protokollierung von Webex-Anrufen. Wenn der Anruf auf dem Bildschirm **Alle Anrufe** durch eine Telefonnummer dargestellt wird, werden die Softkeys **Anrufen** und **Anruf bearbeiten** angezeigt. Wenn der Anruf nicht durch eine Telefonnummer dargestellt wird, zeigt das Telefon die beiden Softkeys nicht an.

Jedes Menü in der obigen Anrufliste enthält den Softkey **Option** mit den folgenden Menüs.

• Filter – Ermöglicht beim Drücken den Zugriff auf den Bildschirm **Zuletzt verwendet**.

Die Verfügbarkeit dieses Menüs hängt von der Softkey-Konfiguration durch Ihren Administrator auf der Weboberfläche des Telefons ab.

• Anruf bearbeiten – Ermöglicht beim Drücken das Bearbeiten der Details eines Anrufeintrags.

Die Verfügbarkeit dieses Menüs hängt von derSoftkey-Konfiguration durch Ihren Administrator auf der Weboberfläche des Telefons ab.

- Eintrag löschen Löscht beim Drücken alle ausgewählten Einträge.
- Liste löschen Löscht beim Drücken alle Einträge im ausgewählten Menü.
- Nach Name sortieren Sortiert nach Anrufernamen, wenn diese Option ausgewählt ist.
- Kontakt hinzufügen Fügt dem Verzeichnis einen neuen Kontakt hinzu.

Wenn der Administrator die Unterstützung zum Protokollieren von Webex-Anrufen aktiviert und der Anruf auf dem Bildschirm **Alle Anrufe** durch eine Telefonnummer dargestellt wird, wird die Option **Kontakt hinzufügen** angezeigt. Wenn der Anruf nicht durch eine Telefonnummer dargestellt wird, enthält das Optionsmenü die Option **Kontakt hinzufügen** nicht.

#### **Hinweis**

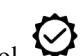

• Ein zusätzliches Symbol  $\bigotimes$  neben der Anrufer-ID wird auf dem Telefon angezeigt, das einen validierten Anruf anzeigt.

Wenn Sie zu den Anrufdetails eines Anrufs wechseln, können Sie anzeigen, ob es sich um einen entgangenen oder einen angenommenen Anruf handelt.

- Ein zusätzliches Symbol  $\Box$  neben der Anrufer-ID wird auf dem Telefon angezeigt, das einen unzulässigen Anrufer anzeigt.
- Auf dem Telefon wird ein zusätzliches Symbol **verwerden der Anrufer-ID** angezeigt, das auf einen nicht bestätigten Anruf hinweist.

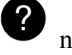

### **Dauer der Webex-Anrufprotokolle anzeigen**

Sie können die Dauer eines angenommenen und getätigten Webex-Anrufs anzeigen.

#### **Vorbereitungen**

- Das Telefon wird erfolgreich für den Webex Cloud-Server registriert.
- Der Administrator fügt das Menü **Anrufe anzeigen von** auf Ihrem Telefon hinzu.
- Wenn der Administrator die Unterstützung zum Anzeigen von Protokollen von Webex-Anrufen aktiviert hat, ist die Option Webex im Menü "Anrufliste anzeigen von" verfügbar.

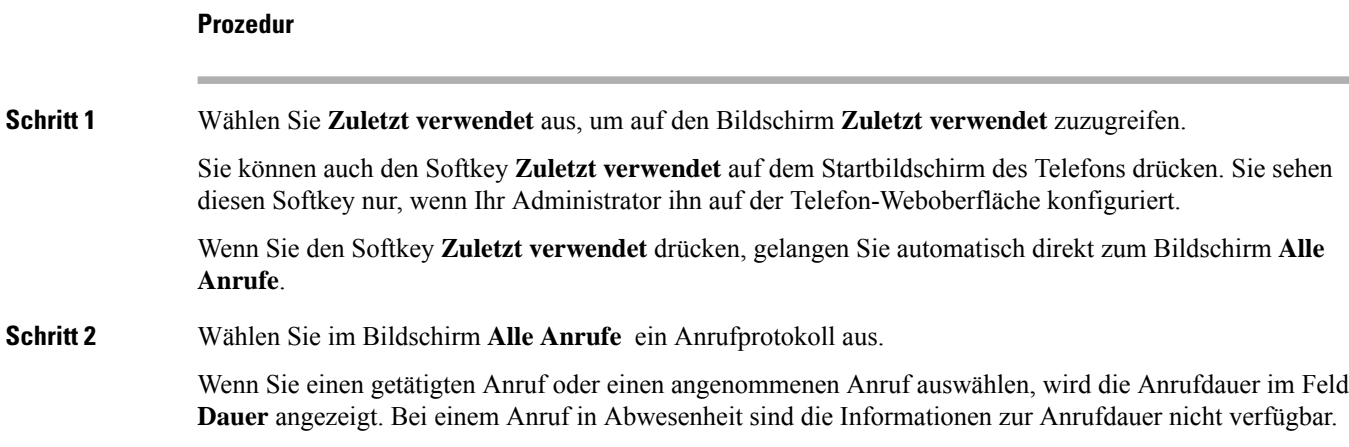

### **Spam-Anzeige für Webex-Anrufe**

Wenn Ihr Telefon für Webex Server registriert ist, zeigt das Telefon die folgenden Symbole als Verifizierung in Anrufsitzungen, lokalen Anrufprotokollen und Webex-Anrufprotokollen an.

• Ein zusätzliches Symbol  $\bigotimes$  neben der Anrufer-ID wird auf dem Telefon angezeigt, das einen validierten Anruf anzeigt.

Wenn Sie zu den Anrufdetails eines Anrufs wechseln, können Sie anzeigen, ob es sich um einen entgangenen oder einen angenommenen Anruf handelt.

- $\cdot$  Ein zusätzliches Symbol  $\Box$  neben der Anrufer-ID wird auf dem Telefon angezeigt, das einen unzulässigen Anrufer anzeigt.
- Auf dem Telefon wird ein zusätzliches Symbol neben der Anrufer-ID angezeigt, das auf einen nicht bestätigten Anruf hinweist.

### **Anrufprotokolle vom Server anzeigen**

Sie können, abhängig von Ihrer Auswahl, eine separate Liste für die Anrufprotokolle des BroadWorks XSI-Servers, für die lokalen Anrufprotokolle und für die Protokolle vom Webex Cloud-Server anzeigen.

Das Telefon führt eine umgekehrte Namenssuche für das lokale persönliche Verzeichnis durch, wenn der Benutzer durch das BroadWorks-Anrufprotokoll auf dem Telefon navigiert.

#### **Vorbereitungen**

Der Administrator fügt das Menü **Anrufe anzeigen von** auf Ihrem Telefon hinzu.

Wenn der Administrator die Unterstützung zum Anzeigen von Protokollen von **Webex**-Anrufen aktiviert hat, ist die Option Webex im Menü **Anrufliste anzeigen von** verfügbar.

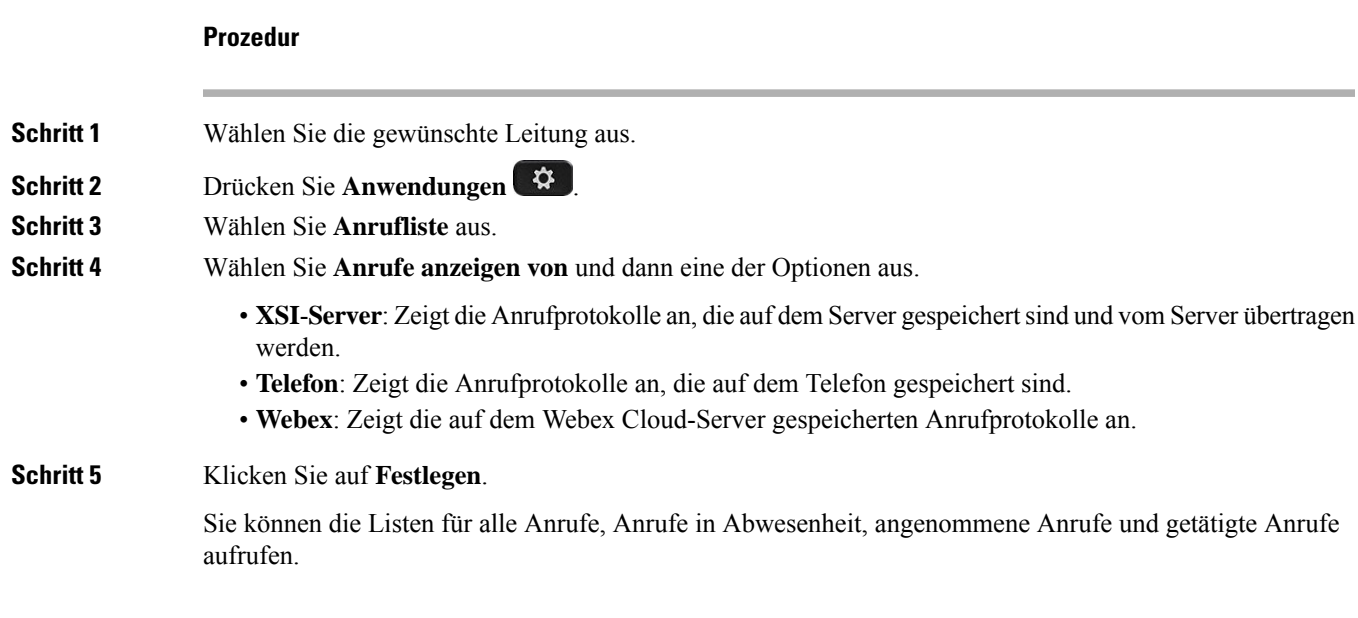

## **Eine der letzten Nummern zurückrufen**

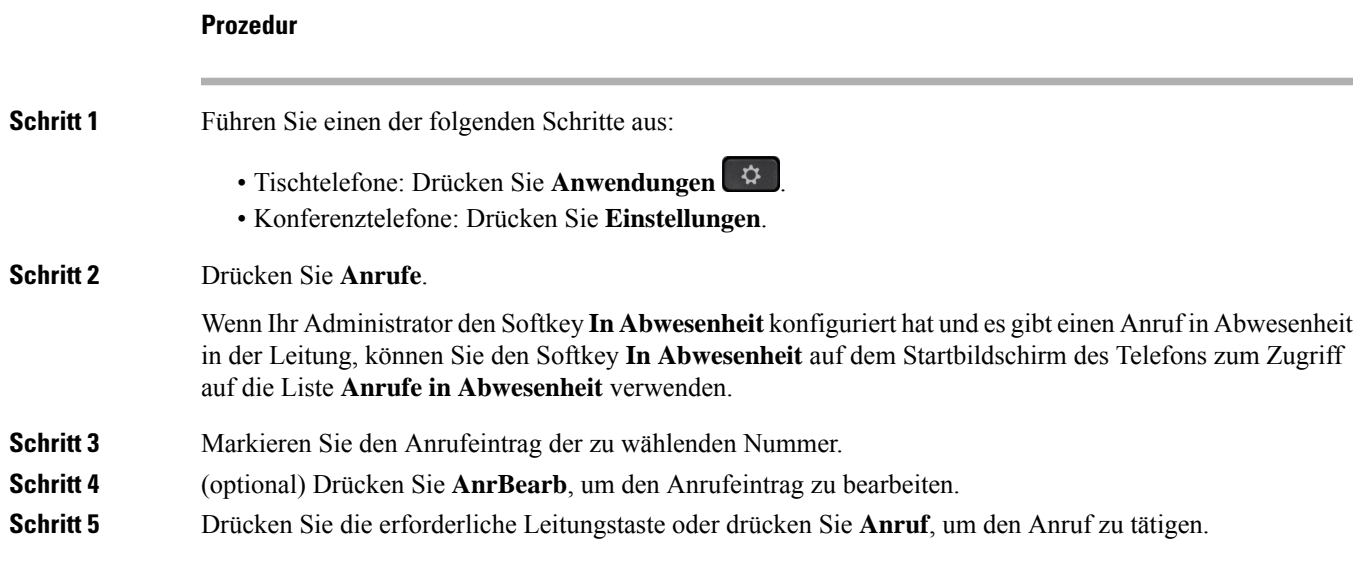

# **Die Anrufliste löschen**

### **Prozedur**

**Schritt 1** Wählen Sie die gewünschte Leitung aus.

**Anrufverlauf**

I

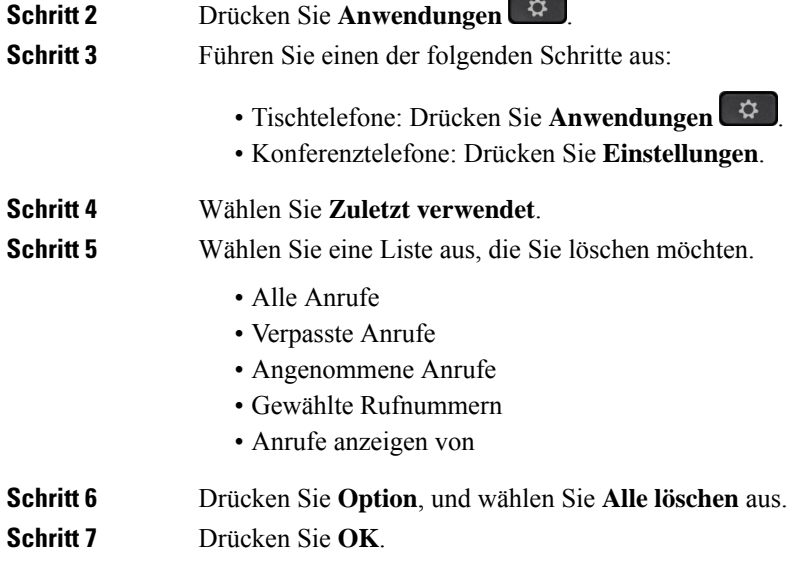

# **Einen Kontakt über die Anrufliste erstellen**

#### **Prozedur**

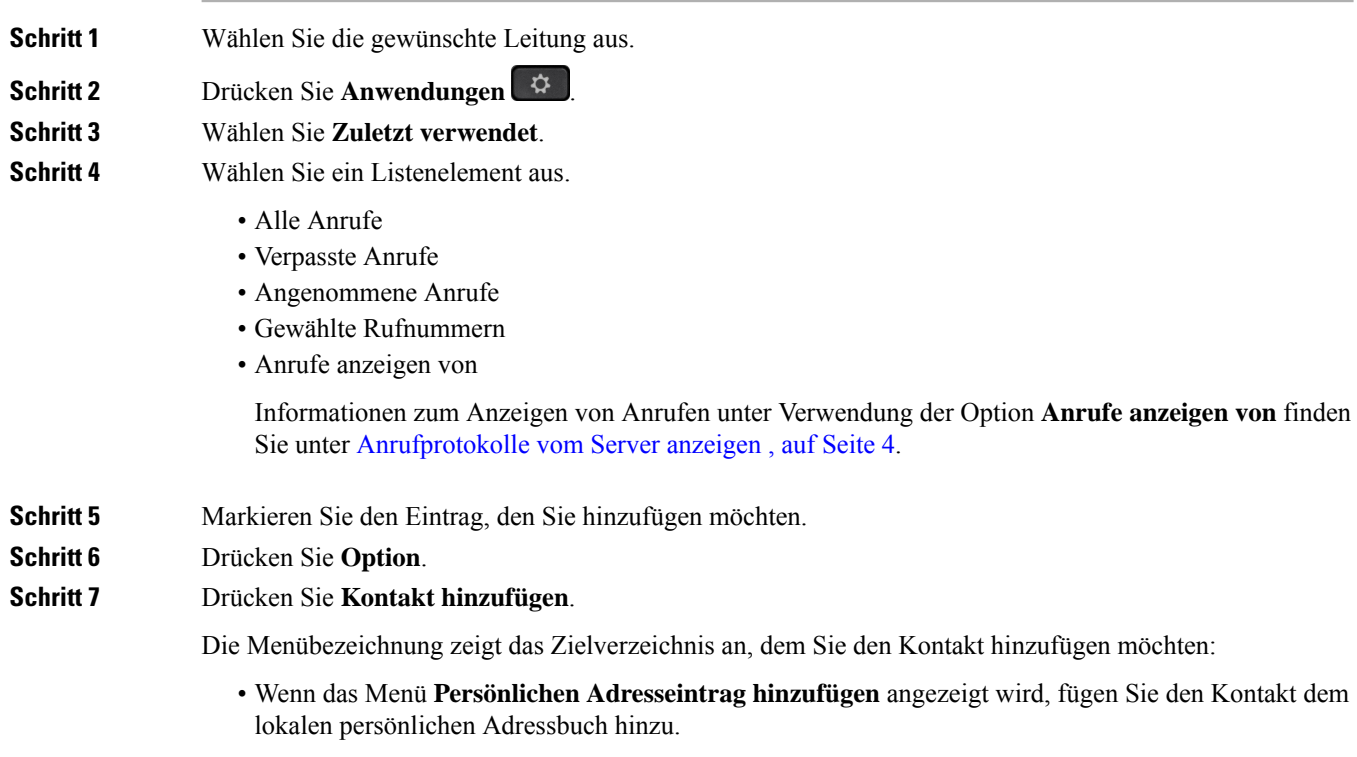

i.

П

• Wenn das Menü **Persönlichen BroadSoft-Kontakt hinzufügen** angezeigt wird, fügen Sie den Kontakt zum persönlichen Broadsoft Directory hinzu.

Ihr Administrator kann das Zielverzeichnis ändern.

**Schritt 8** Drücken Sie **Speichern**, um den Kontakt hinzuzufügen.

Wenn im Bildschirm **Persönlichen BroadSoft-Kontakt hinzufügen** Felder für Kontaktdetails leer sind oder Sie ungültige Werte in die Felder eingeben, wird der Softkey **Speichern** nicht angezeigt.

### **Löschen eines Anrufeintrags**

#### **Prozedur**

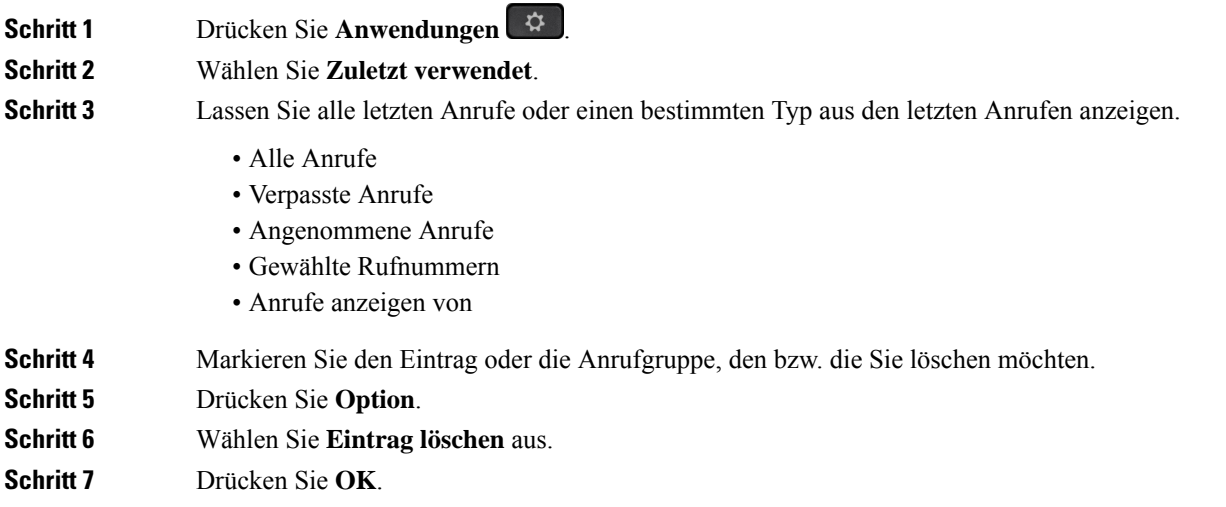

## **Löschen aller Anrufdaten**

Sie können alle Anruflistendaten auf Ihrem Telefon löschen.

#### **Prozedur**

- **Schritt 1** Drücken Sie **Anwendungen** .
- **Schritt 2** Wählen Sie **Zuletzt verwendet**.
- **Schritt 3** Wählen Sie **Alle Anr** aus.
- **Schritt 4** Drücken Sie **Option**, und wählen Sie **Alle löschen** aus.

I

**Schritt 5** Drücken Sie **OK**.

٦

### Über diese Übersetzung

Cisco kann in einigen Regionen Übersetzungen dieses Inhalts in die Landessprache bereitstellen. Bitte beachten Sie, dass diese Übersetzungen nur zu Informationszwecken zur Verfügung gestellt werden. Bei Unstimmigkeiten hat die englische Version dieses Inhalts Vorrang.